## **Comment**

This document, created using Word version 2013, has been formatted with "content controls" that include drop-down selection boxes, date-picker boxes, fillable number fields, and boxes that may be checked. The document has been tested in Word versions 2010 and 2016 and is compatible with both. The content controls may work in Word version 2007, but the document has not been tested in that version. If a version of Word earlier than 2007 is used, the content controls will not be operable.

## **Navigating a document with content controls:**

By selecting the TAB key you can go through a document, top to bottom, from one content control to the next. Holding down the SHIFT key while selecting the TAB key will take you back up the document from one content control to the next.

Drop-down selection boxes, date-picker boxes, and fillable number fields include:

**Future payment changes** (*Complete if applicable.*)

**Select Debtor** Beginning **Select Date**, plan payments will change to**:** \$ **Enter Amount** ☐ weekly, ☐ biweekly, ☐ semimonthly, or ☐ monthly for **Enter Number** months by ☐ payroll deduction or ☐ direct payment to the trustee.

Content controls that may be filled with numbers and text also include:

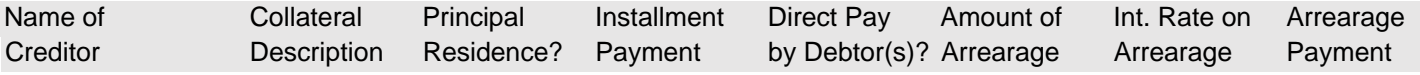

## **Enter Information**

## **Navigating within a content control:**

While in the fillable fields entitled **Enter Information**, to tab through a line you must hold down the CONTROL key while using the TAB key. If you use only the TAB key within the field, you will be taken to the next content control. Within these fields the "carriage return" is activated to permit multiple lines of information to be inserted by using the ENTER or RETURN key. You are not limited to the amount of lines that you may use, so use as much space as you need.

For example, if you are unable to place sufficient information on one line to identify collateral or need to add an explanation concerning the treatment of a claim, go to the next line as shown below:

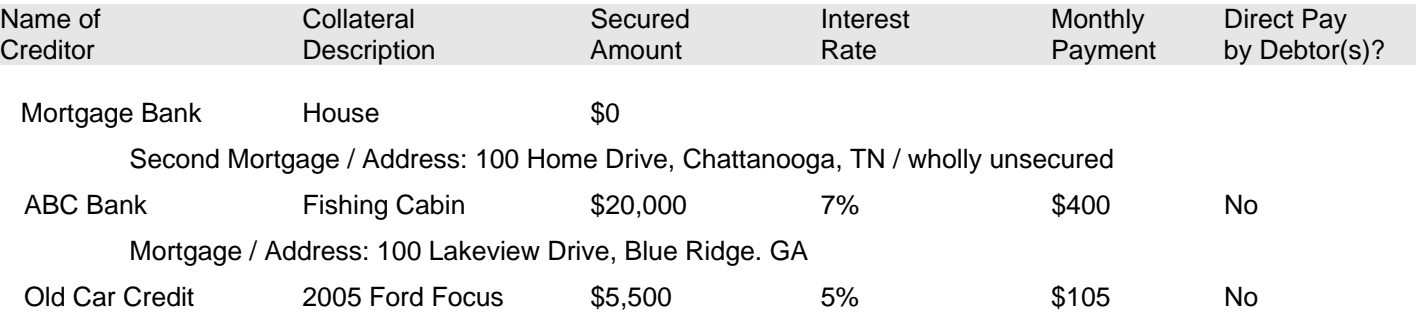

Likewise, for example, if you are unable to place sufficient information on one line to fully identify a

creditor and its lien, use an abbreviation and then follow up with an explanation as shown below:

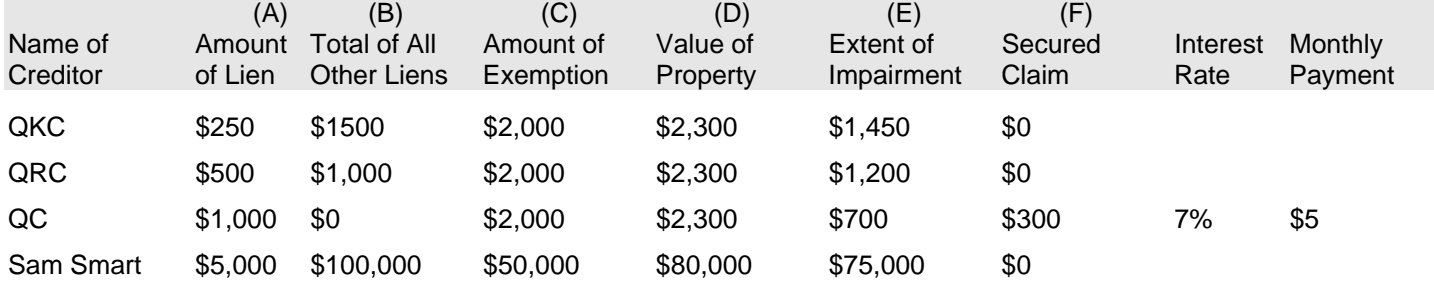

Further identify below each judicial lien by property address and recordation information and list the collateral covered by each nonpossessory, nonpurchase-money security interest.

QKC = Quickest Cash / NPMSI / collateral - 61" flat screen tv, Xbox, John Deere lawn tractor, beanie baby collection

QRC = Quicker Cash / NPMSI / same collateral as above

QC = Quick Cash / NPMSI / same collateral as above

Sam Smart / JL / property having address of 100 Home Road, Chattanooga TN, lien recorded in Book 891, Page 6 in Register's Office of Hamilton County